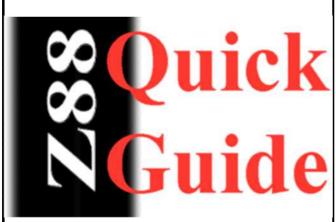

## **Upgrading Flash Cards**

Every now and then, we upgrade and improve the applications that are supplied with the card.

I am not yet confident with burning app's to (flash) ROM's

Whenever I notify users that a 'new' version is out so last night and most of I am greeted with words like

today I thought I would show you how easy it is!

## **Minimum Requirements**

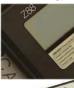

**Z88** 

The more RAM you have in your Z88 the better! If you have another RAM pack, use that in Slot 2.

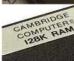

128K RAM in Slot 1

The files that are used are 16K, so with a 128K RAM you will only be able to have 3 of them at any one time before having to download some more.

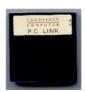

**Z88** Link

Z88 Computer Link, to download the new image files. It can be any type i.e. Mac Link Eazylink as long as you have the software for the Z88 end separately.

## **Getting Ready**

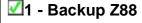

As I am assuming that you are using the minimum requirements, space is at a premium. Save all your important files off the Z88. (This is not so important if you have that 1M RAM!).

#### 2 - Mains Adapter

The last thing we want when we do this is to run out of battery power, so plug in that mains adapter (or make sure you have a new set of batteries handy).

#### ✓3 - Hard Reset

This is an important task, lets both start at the same place and get rid of any potential memory issues, lets give the Z88 a HARD RESET.

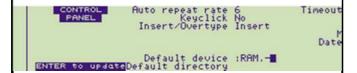

#### ✓4 - Default Device

We are going to use the Z88's temporary RAM. This is not normally used but has the advantage of using all the available RAM in the Z88 (RAM.0 + RAM.1). We will perform another Hard Reset when we finish so it should be safe!

Select the Panel []S, move the cursor down to the Default Device, move to the right (<> right-arrow) DELete and change to to - so that RAM.- is shown.

**Make sure** you **press the ENTER key** otherwise these changes will not take place.

To ensure that the Filer is also pointing to RAM.-, select the Filer, []F, then Select Device, <>SV, then you can change the 0 to - as above.

# Programs, Image Files & an Example

**Programs** 

Filename.63 is at the top and Filename.0 is at the bottom.

There are two you can use. These are

ROMupdate image file is just a 16K file that gets replaced in your existing Flash card.

ROMCOMBINER which allows you to blow the full image onto your Flash Card.

#### **Example**

ROMupdate is easier to use but just updates a

I am going to use ROMCOMBINER and the 64K block that is specific Z88 Application you already have.

#### **Image Files**

ROMCOMBINER image files are in blocks of 16K and have a number at the end to indicate what position they are in the Flash Card.

supplied with the Flash card. Larger images can be blown using the same technique. All that changes is the number of 16K files that need to be downloaded and blown.

## Fetch and Unzip Files ✓ 5 - Fetch Files

The files you need are

- iromcombiner.zip and

which are fetched via the internet using your computer.

## ✓6 - Unzip Files

As we are running a minimum setup here, you can just extract the files we need to replace the applications on you main computer first.

In romcombiner.zip the files we need are

- romcombiner.bas
- romcombiner.bin
- romutil.bas

In FLZIP files we need are

- FLZIP.60
- FLZIP.61
- FLZIP.62
- FLZIP.63

Put all these files into a directory ready to transfer to the Z88.

#### **Transfer Files**

 $lue{2}$ 7 - Transfer Files to the Z88 - 1

There is only one problem with those files and that is that there are too many of them to fit on our Z88.

So lets just get what we can onto the RAM.

• romcombiner.bas

- romcombiner.bin
- romutil.bas
- FLZIP.60
- FLZIP.61
- FLZIP.62

Well that is all but the last one.

#### Final Checklist before running **ROMCOMBINER**

- Backup Z88
- Mains Adapter
- ✓ Hard Reset
- Default Device
- ✓ Fetch Files
- Unzip Files
- ✓ Transfer Files

## **Using ROMCOMBINER**

RomCombiner v2.89 (c) Garry Lancaster, 2009-2011
Read ROM card to image files
Combine image files of cards
Verify EPROM banks properly erased
Blow image files to blank EPROM
Flash EPROM block erase
Emulator file conversion
Wait mode

Ruit

#### 1 - Start ROMCOMBINER.

BBC BASIC (Z80) Version 3 (C) Copyright R.T.Russell >RUN "ROMCOMBINER.BAS"

[]B Start BBC BASIC RUN "ROMCOMBINER.BAS"

#### 2 - Flash EPROM block erase

you want to change the Application into Slot 3.

Put the Flash card that We need to erase block 16 so type 16 followed by the return key.

We are only going to change the top 64K sector of the Flash card, so there is no need to erase the whole card.

After seeing Successful!, wait until the menu appears and then select 0 to end.

Press F to select the command.

#### Start Loop

## 3 - Blow image files - 1

Press **B** to select the command.

First bank (0-63) 60 Last bank (0-63) 62

What EPROM type is in slot 3 FLASH Card name? FLZIP

Full ROM or Range of banks?

As we haven't got the full ROM image in RAM we have to go for the Range Press the space bar to of banks option.

leave this.

### 4 - Erase used files

Select the Filer []F Name: FLZIP.\* <>ER ERASE Confirm each file? No

☑5 - Transferring file(s) to the Z88 - 2 Now we can get the last Press -ESC- to get back to ROMCOMBINER. file

FLZIP.63

#### **End Loop**

## ✓6 - Blow image files - 2

Follow the instructions as before but the banks are now

First bank (0-63) **63** Last bank (0-63) **63** 

7 - Hard Reset

Well thats it, just do a Hard Reset so that the temporary RAM is cleared out.

## **Blowing Larger Images**

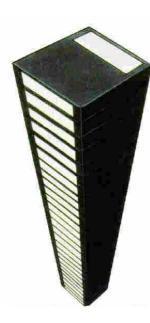

The only difference between doing the example above and Blowing larger images is that you need to go round the loop more often.

☑Transferring files to the Z88 ✓Blow image files to blank EPROM ✓ Erase used files ✓ Transferring files to the Z88 . . .

The next section discusses the relationship between how many files you can save at any time v RAM packs and the order you should

blow the files to the Flash Card.